# 꼴라쥬(collage)

- 꼴라쥬의 의미는 풀칠, 풀칠 바르기의 뜻을 가진 프랑스어에서 유래
- 서로 다른 의미를 가진 사진들을 하나의 이미지로 만드는것

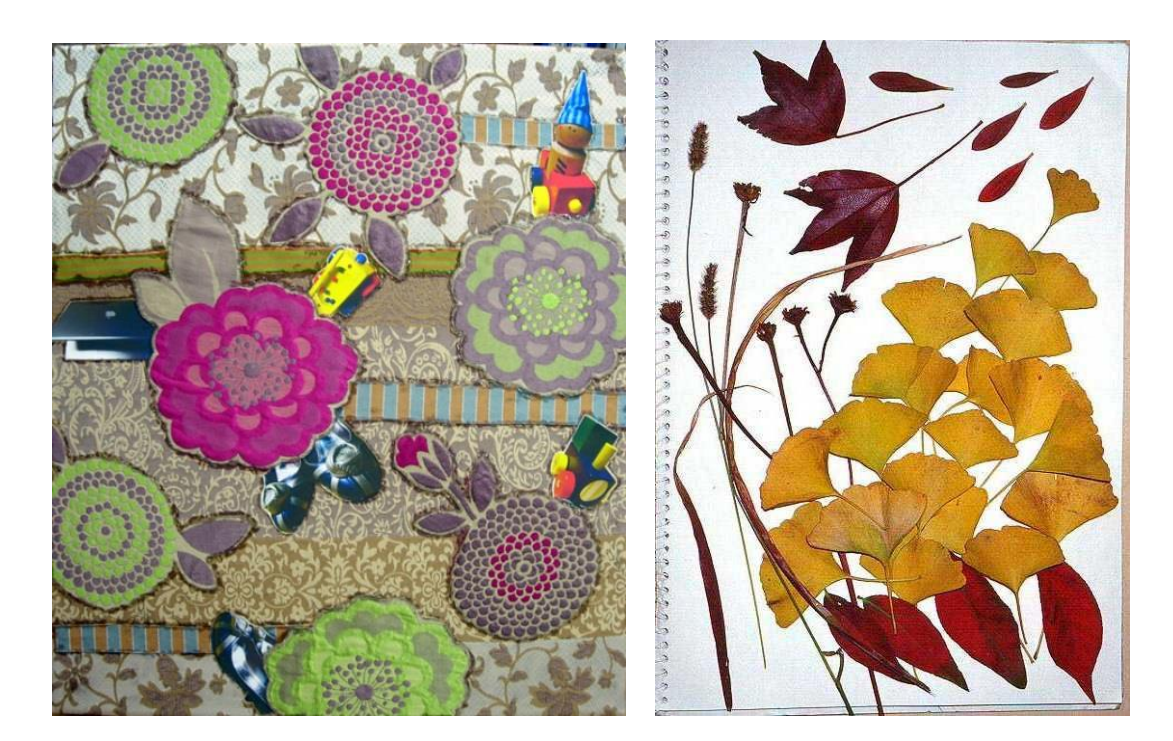

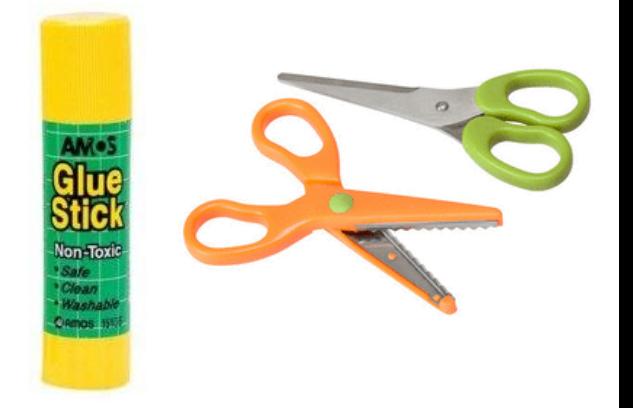

# photoshop collage

- 이미지 편집도구와 Layer를 활용하여 이미지를 조합한다.
- 레이어 패널에 있는 레이어를 다른 레이어 위나 아래로 드래그.

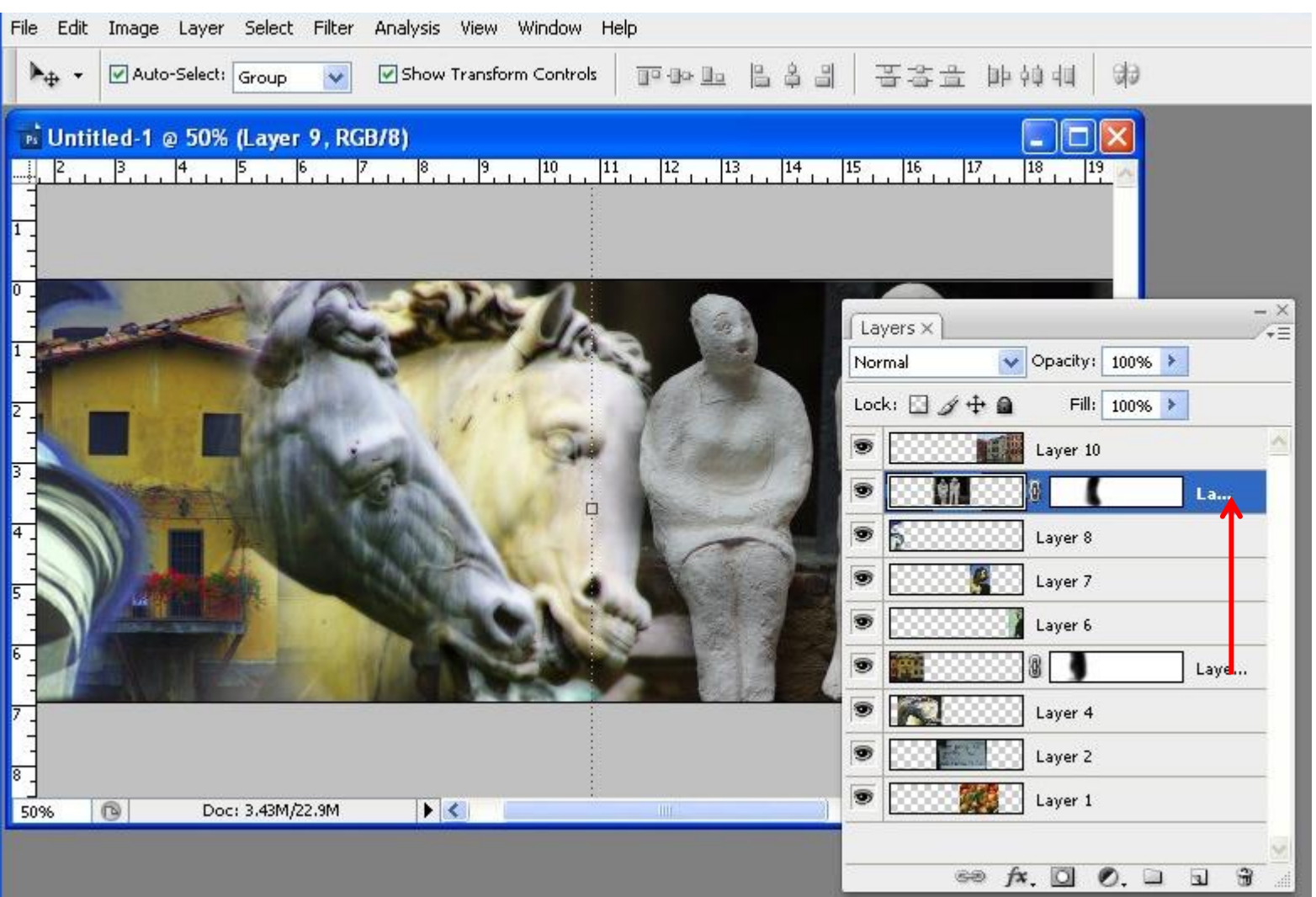

### Photoshop Layer를 활용한 collage 기법

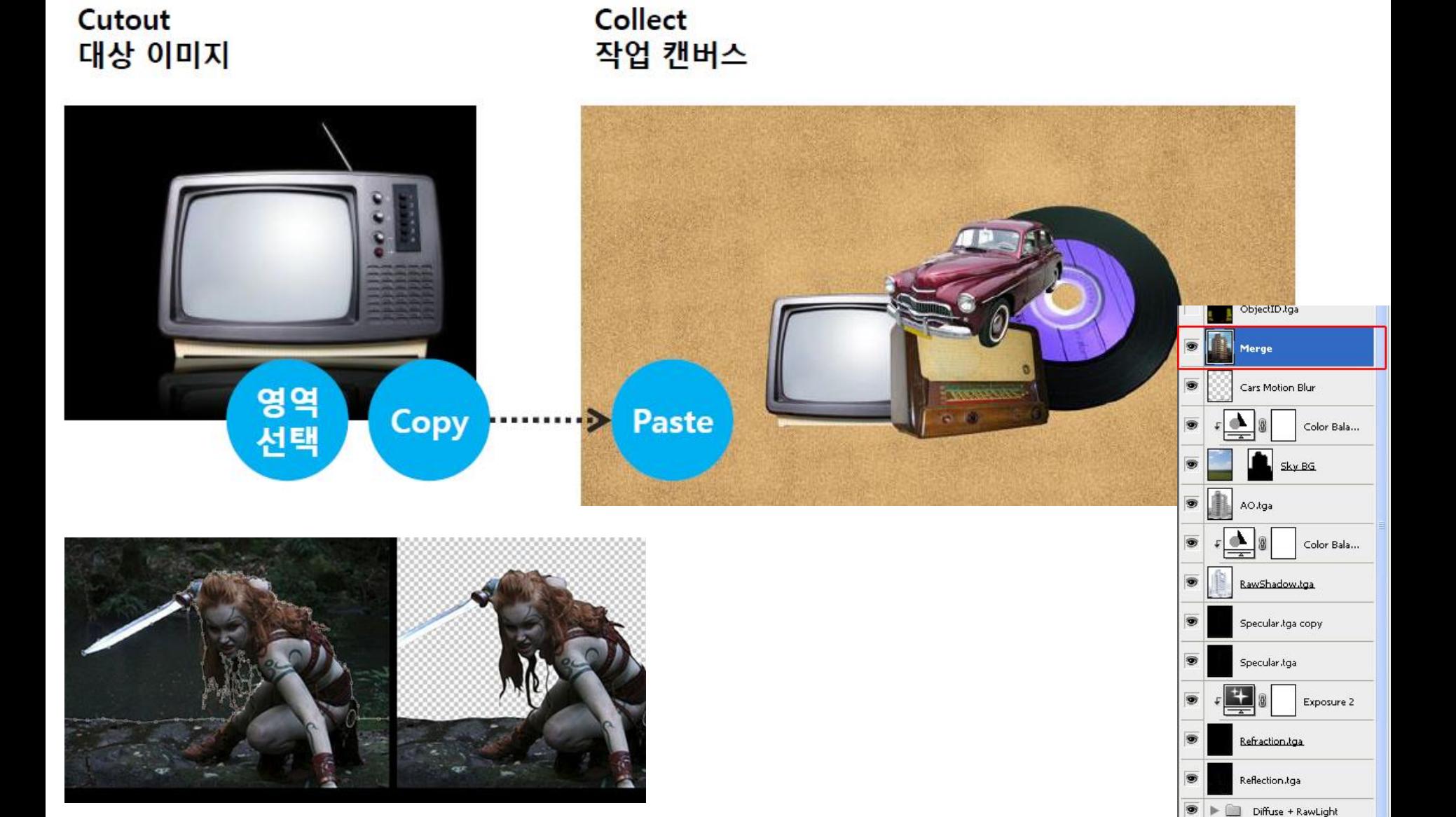

### Martin De Pasquale

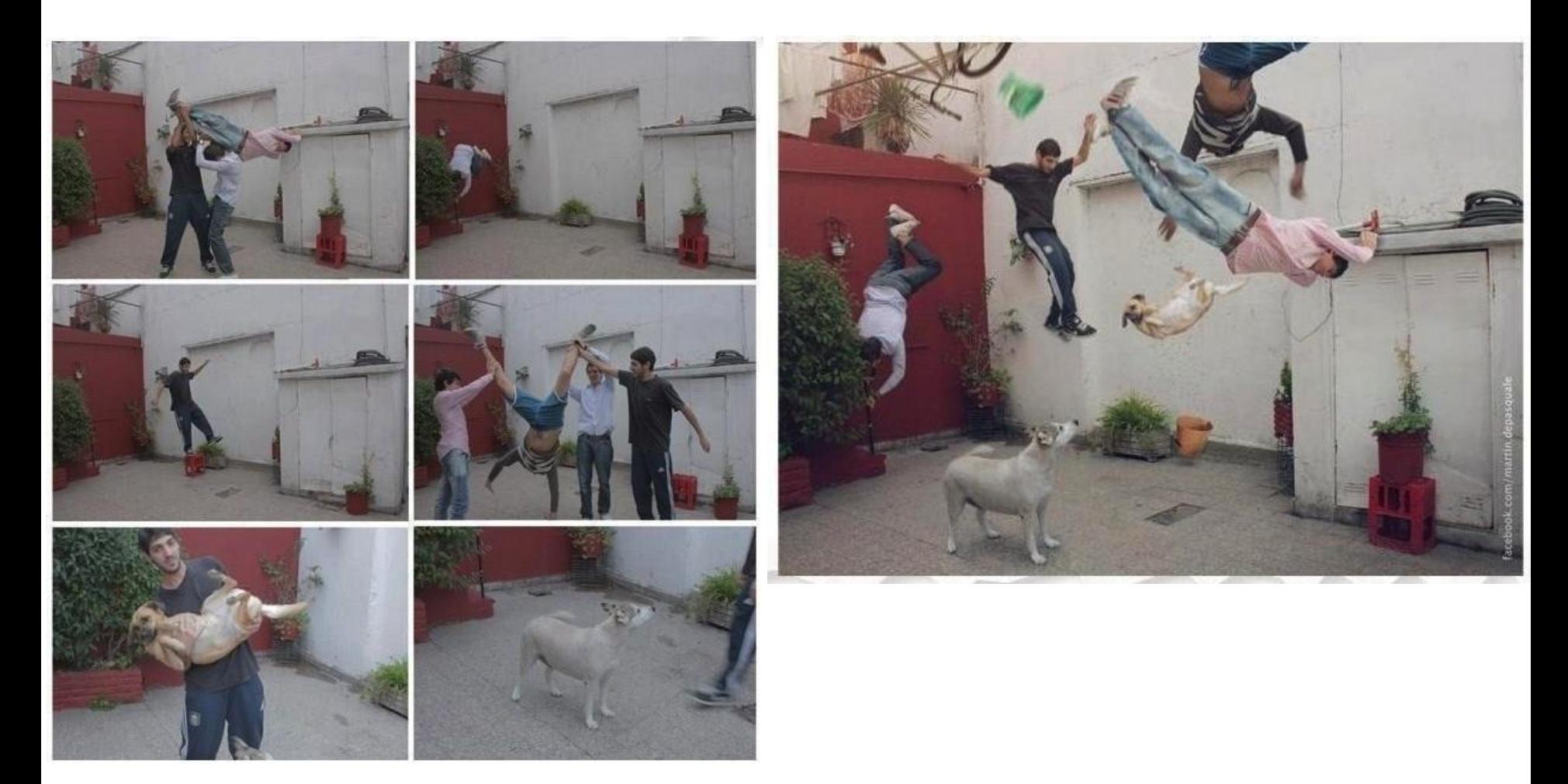

#### facebook.com/martin.depasquale

### 패션 콜라쥬 패션잡지를 활용해서 패션관련 사진을 가지고 주제를 표현

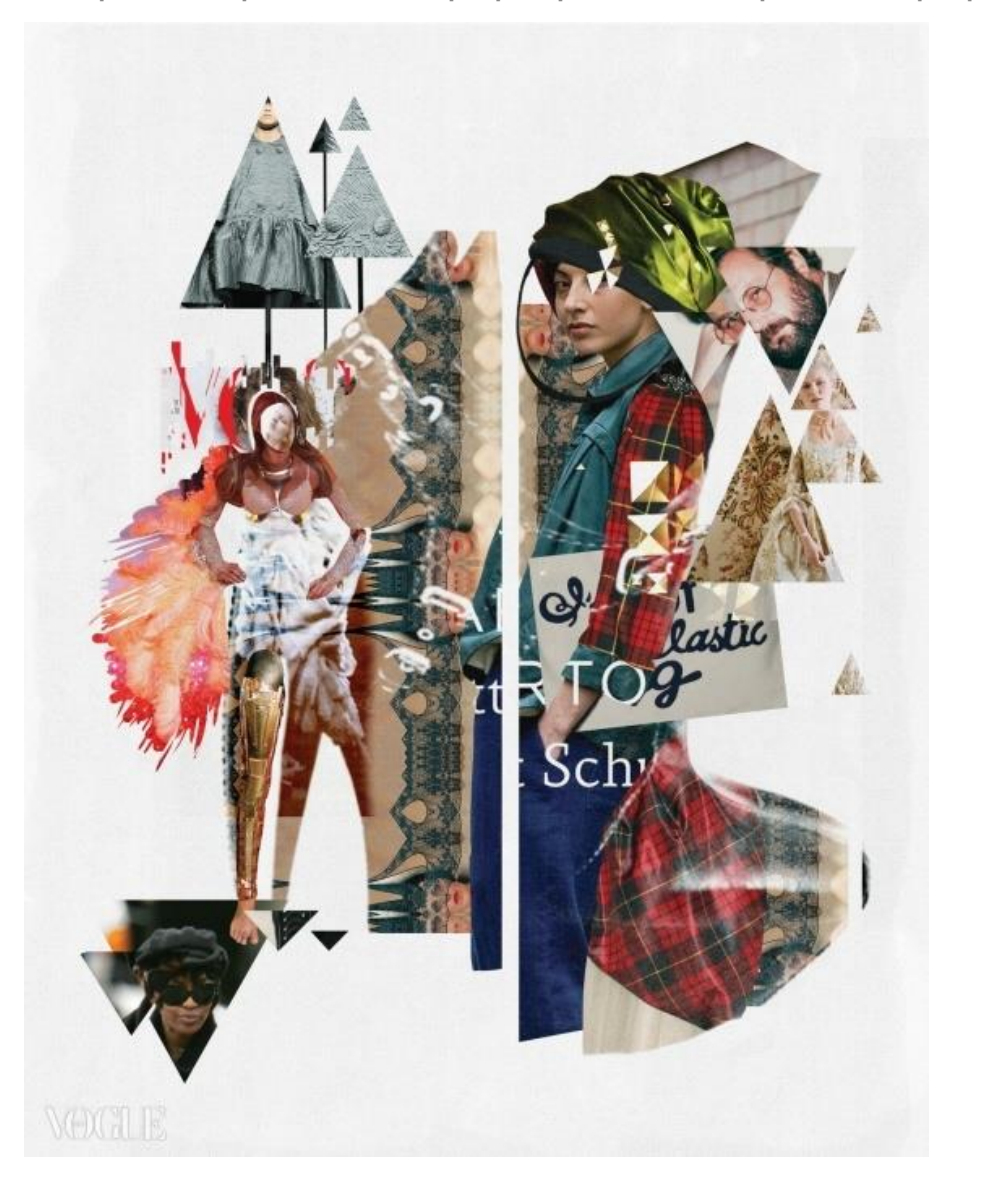

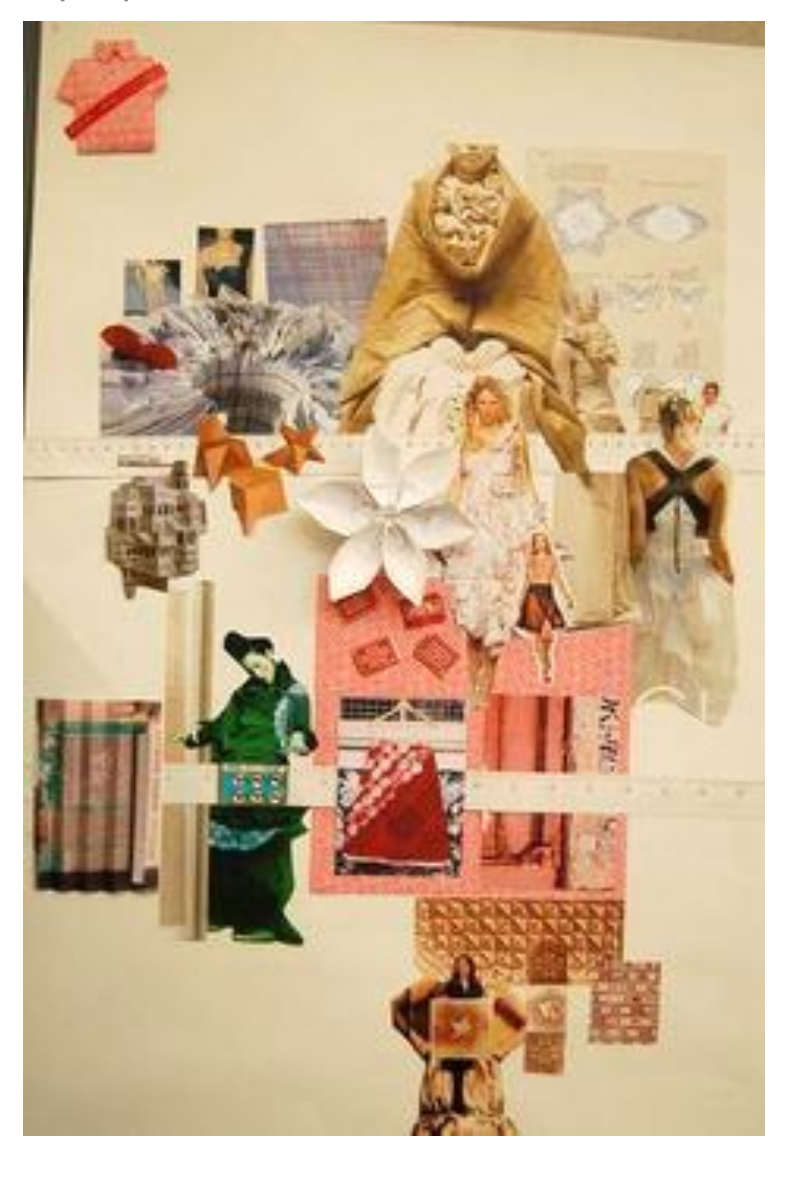

# 광고 콜라쥬

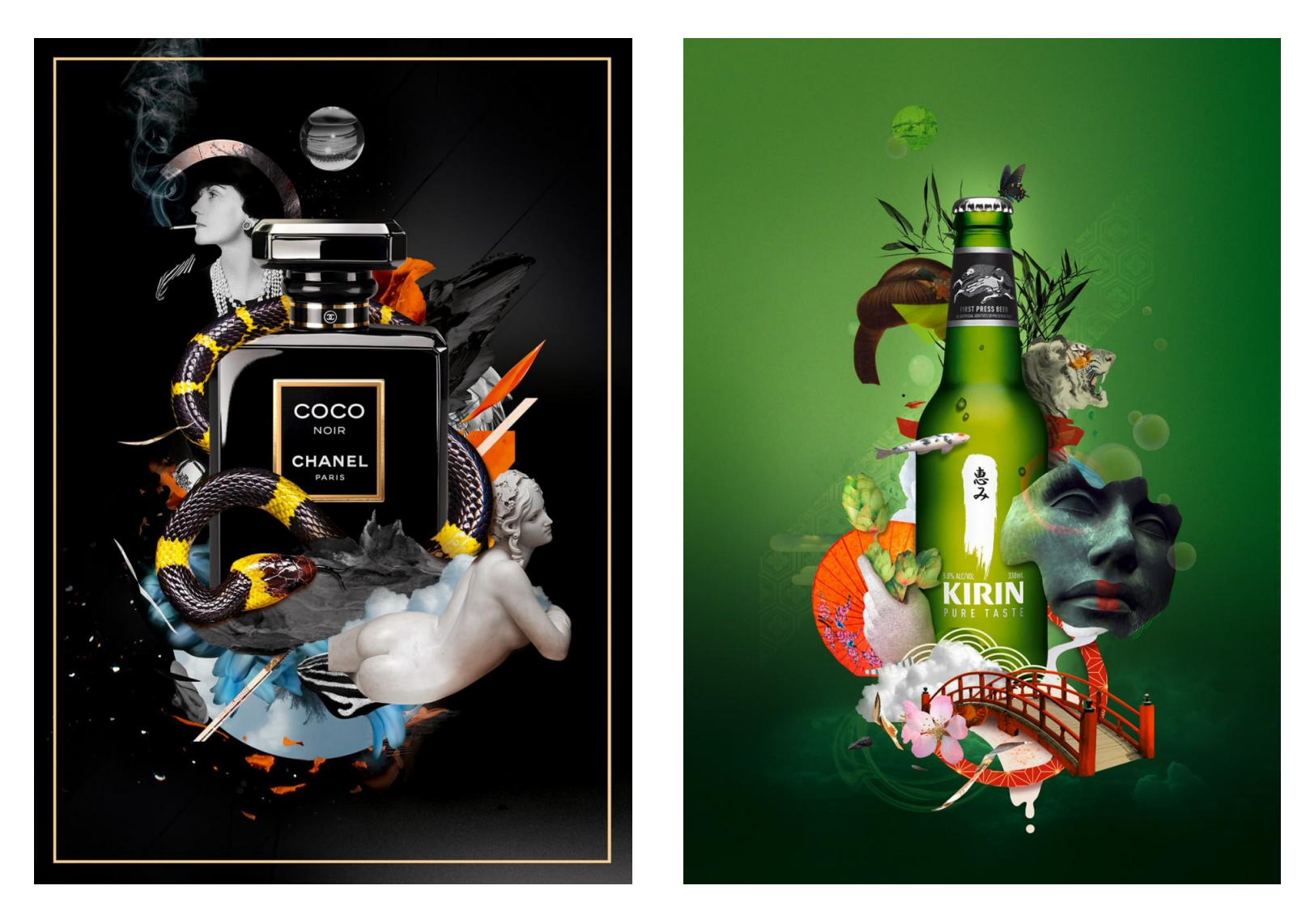

http://www.colagene.com/en/illustration/pablo-pasadas

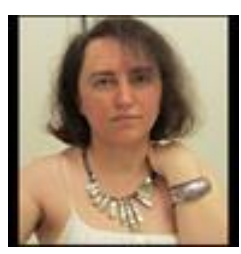

#### Eugenia Loli

<http://eugenialoli.tumblr.com/> [https://www.instagram.com/eugenia\\_loli/?hl=ko](https://www.instagram.com/eugenia_loli/?hl=ko)

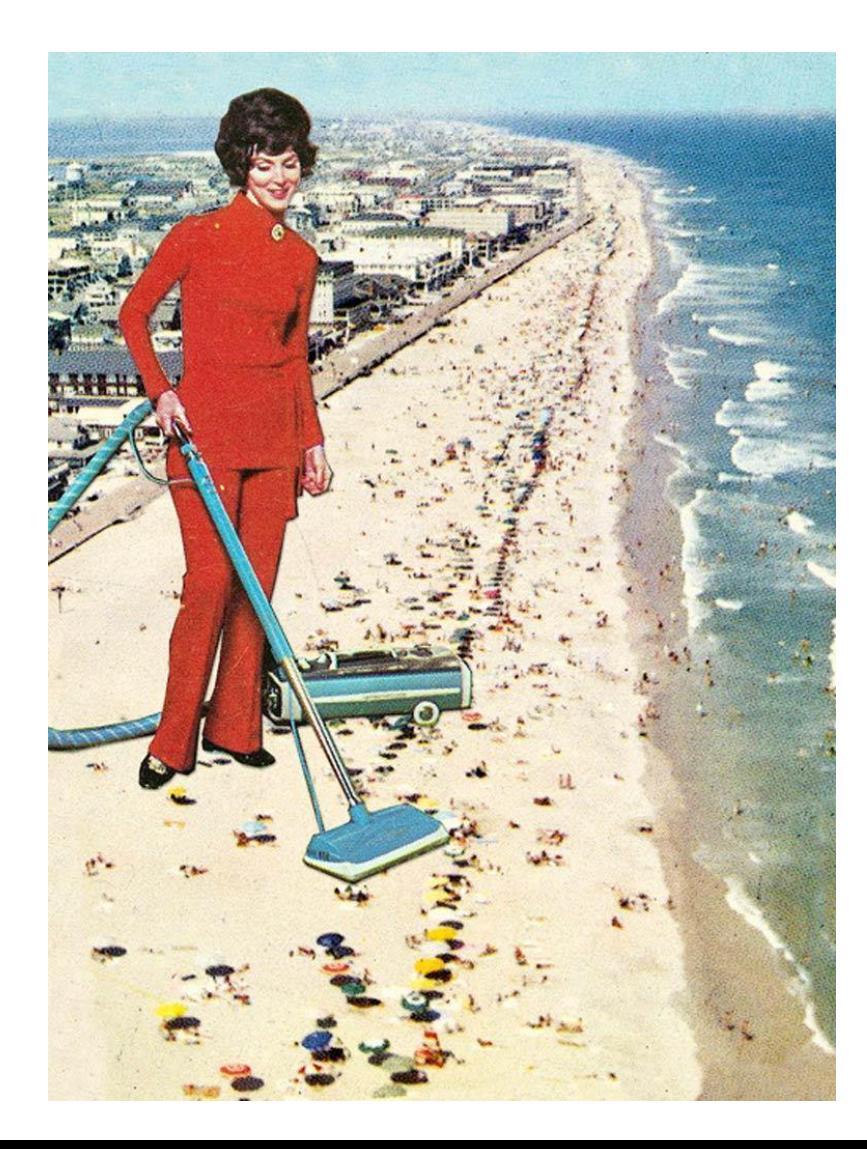

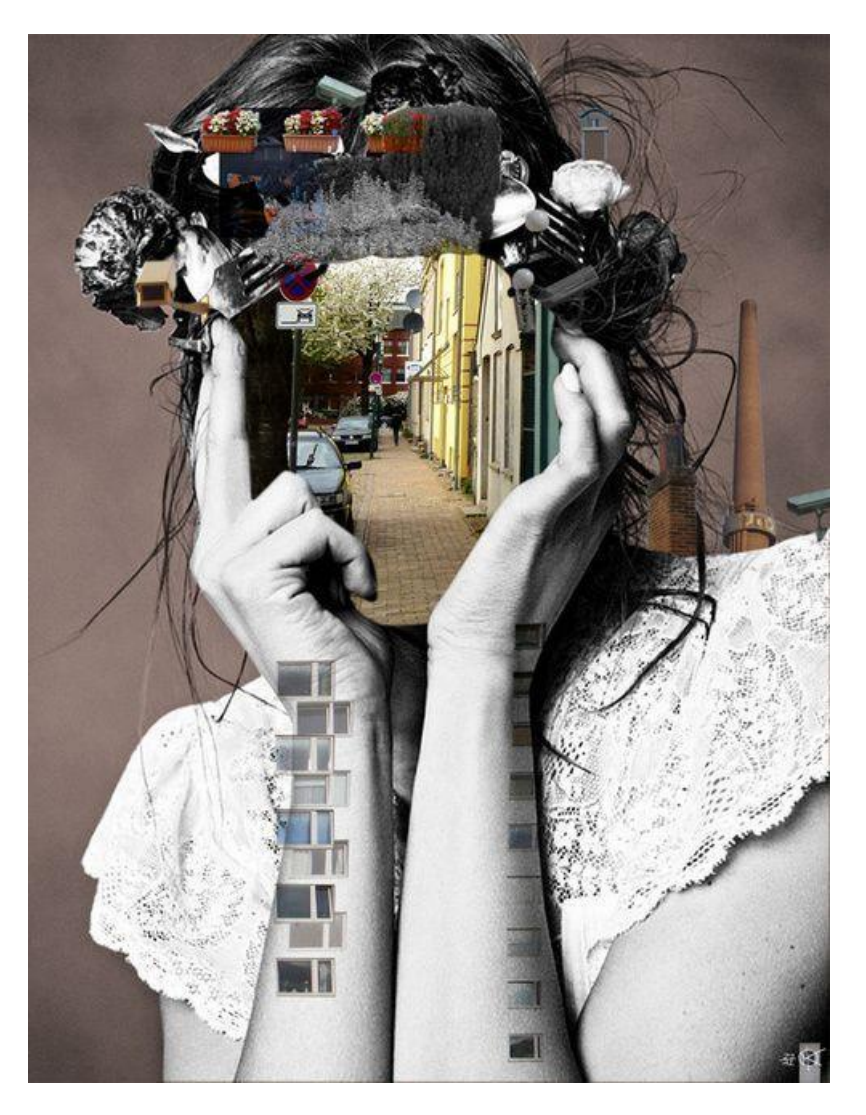

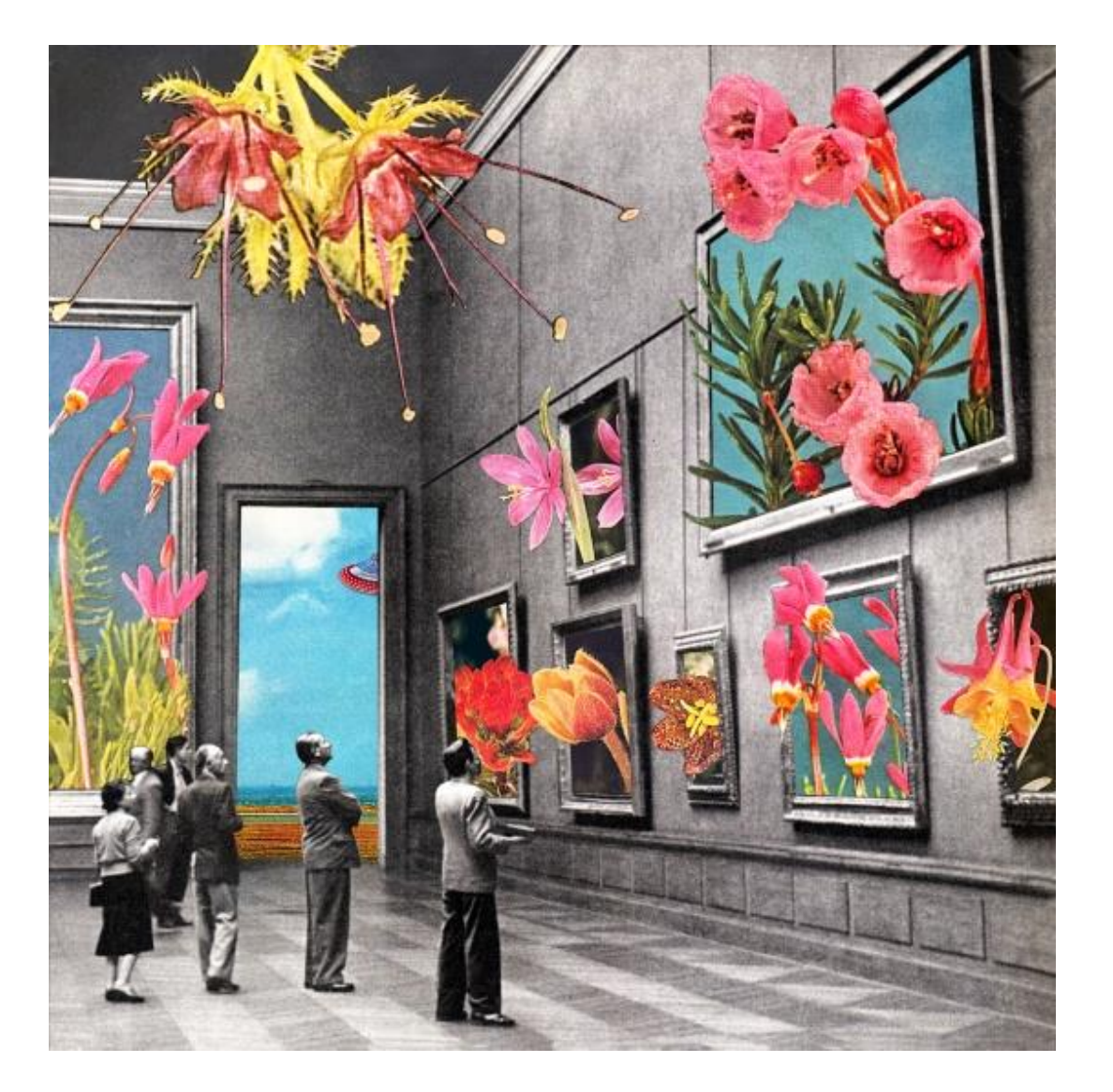

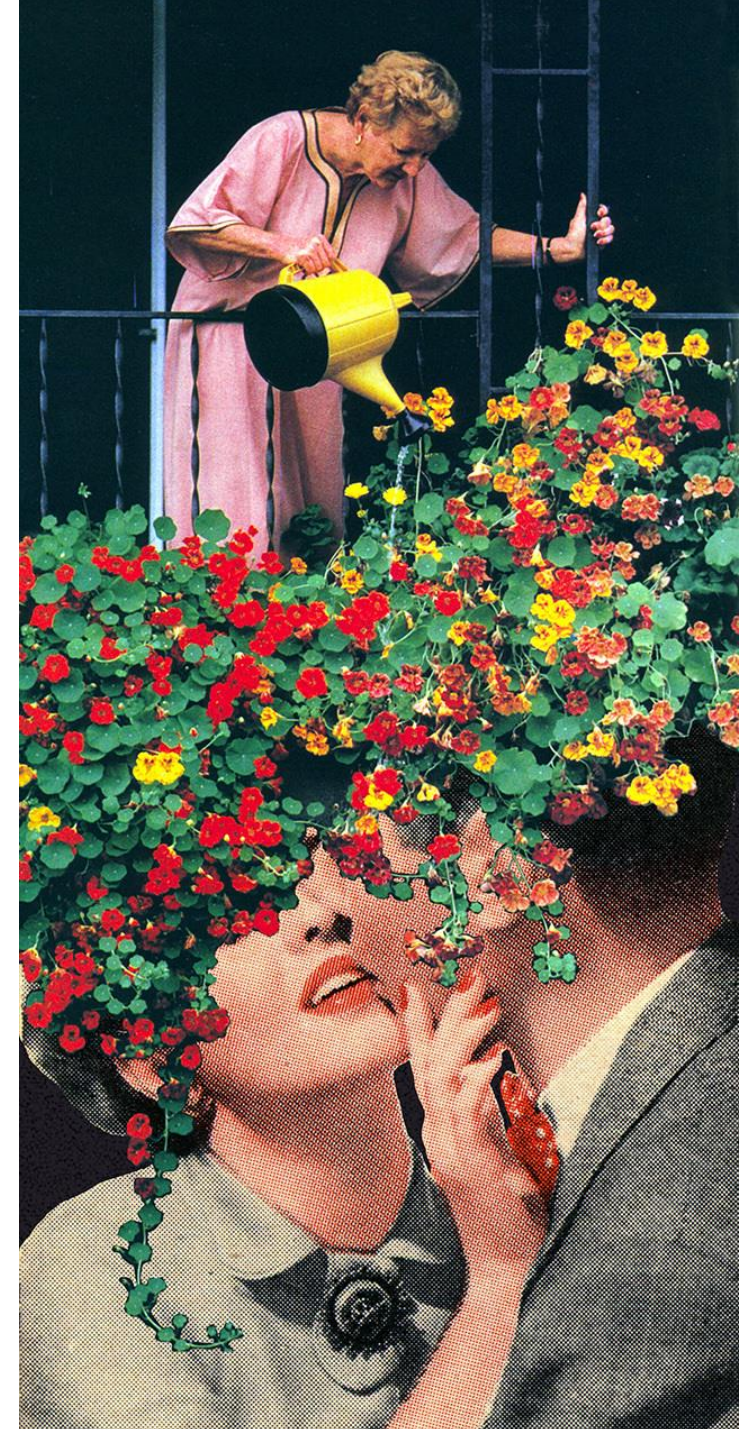

### 1960's

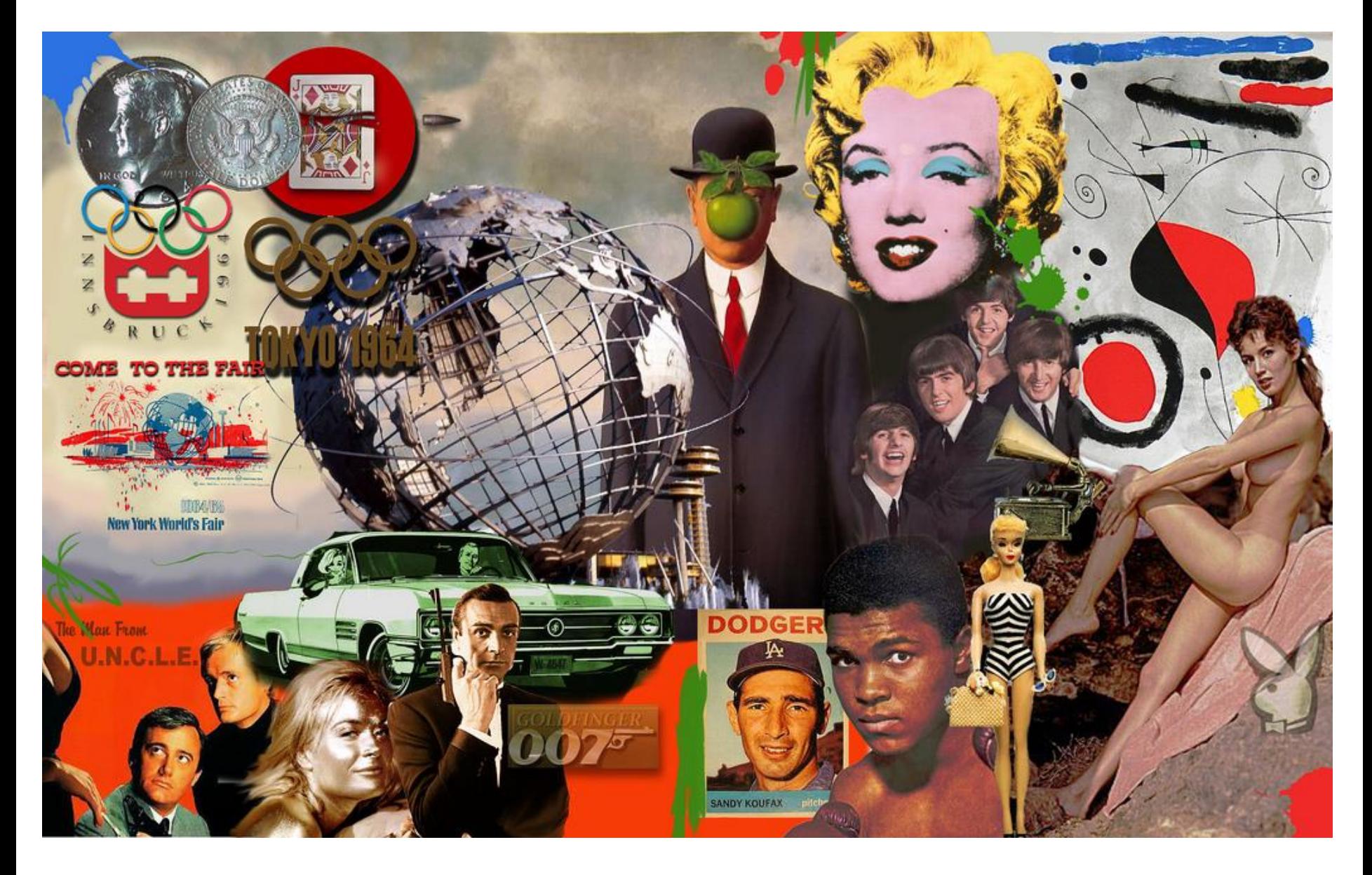

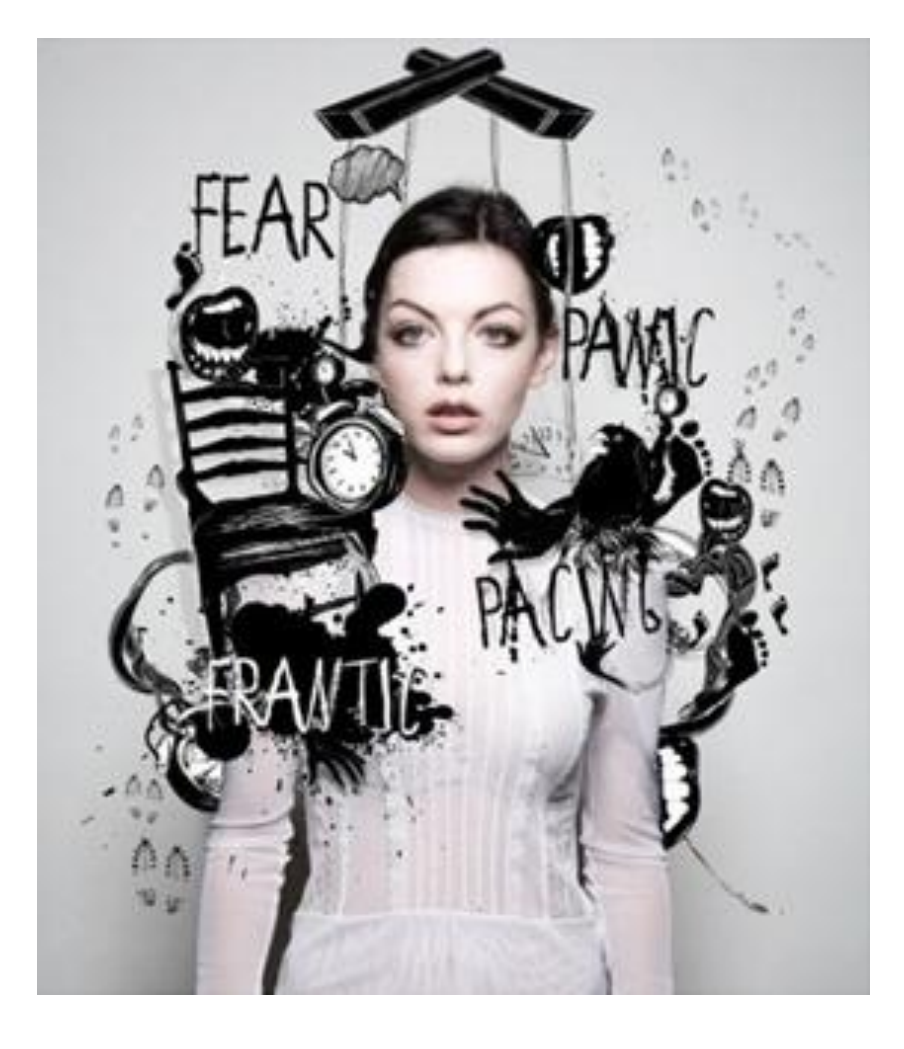

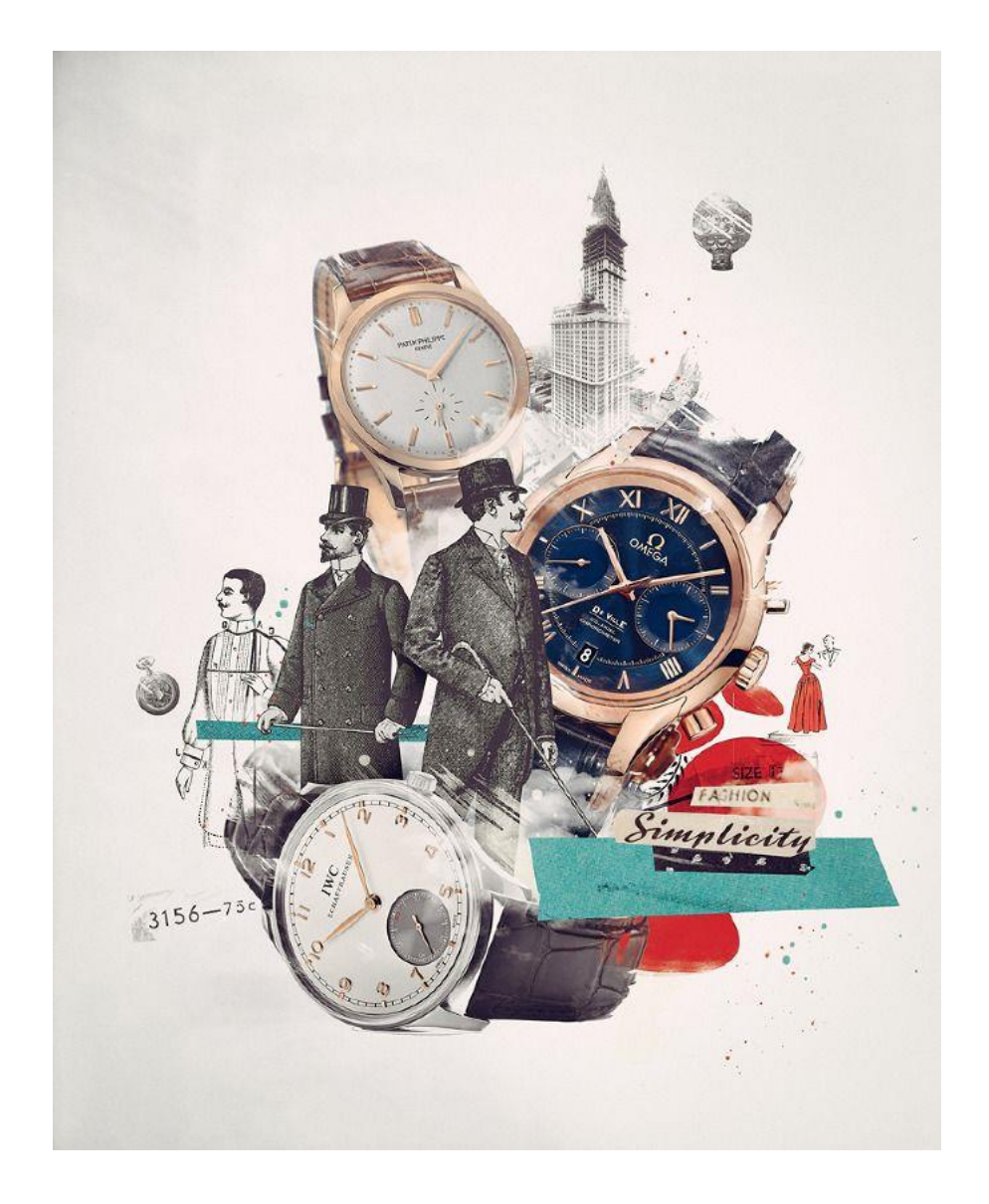

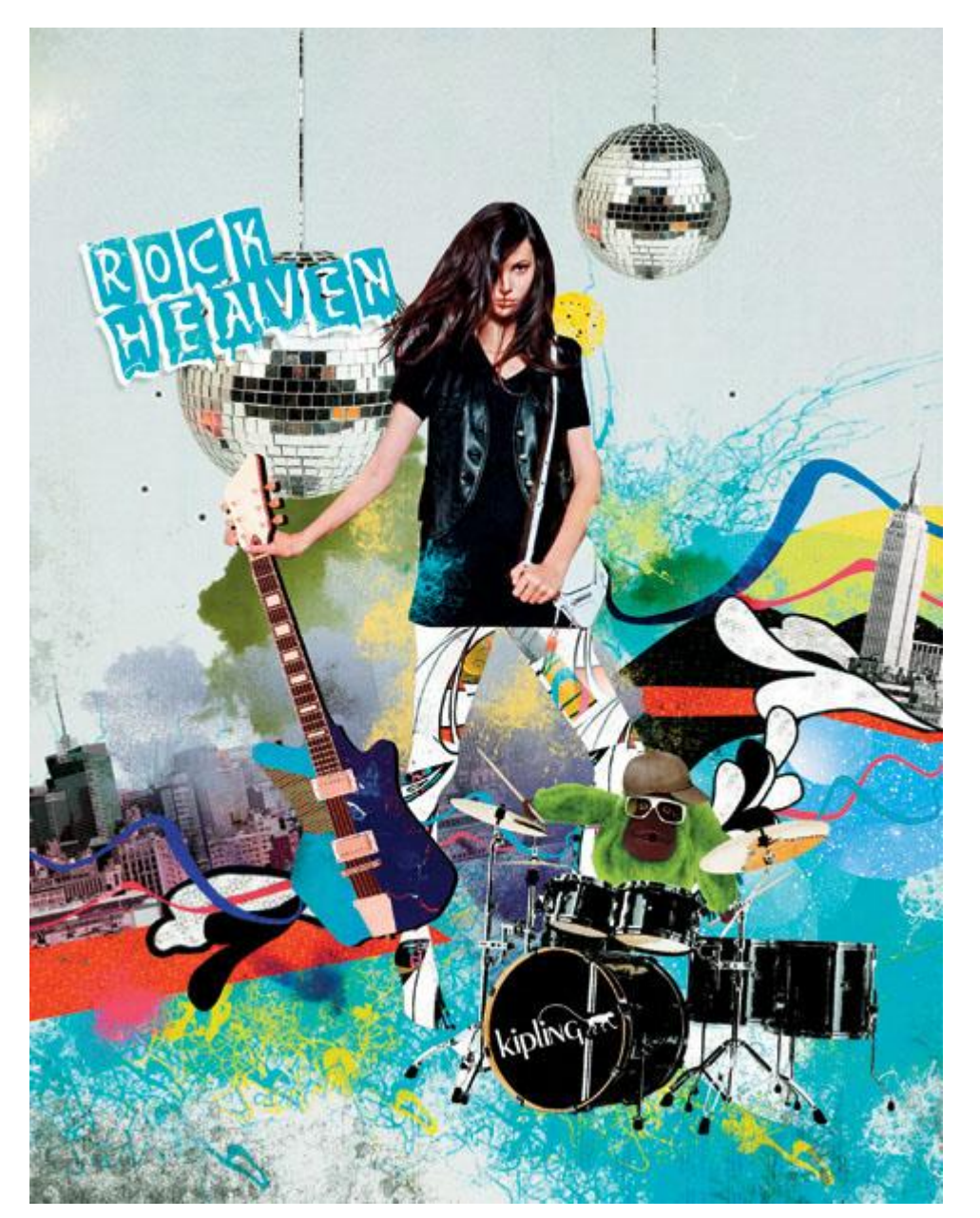

#### 작업 의도:

올해 새롭게 시도한 '록 헤븐(Rock Heaven)'이라는 키플링의 라인업을 콘셉트로 삼아 작업했다. 키플링만의 젊고 신선한 느낌을 전달.

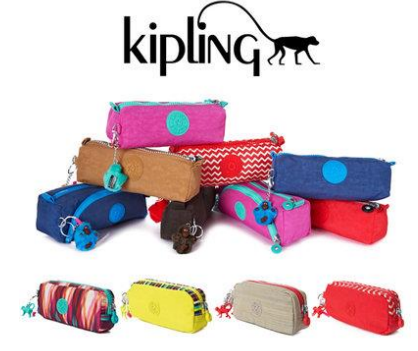

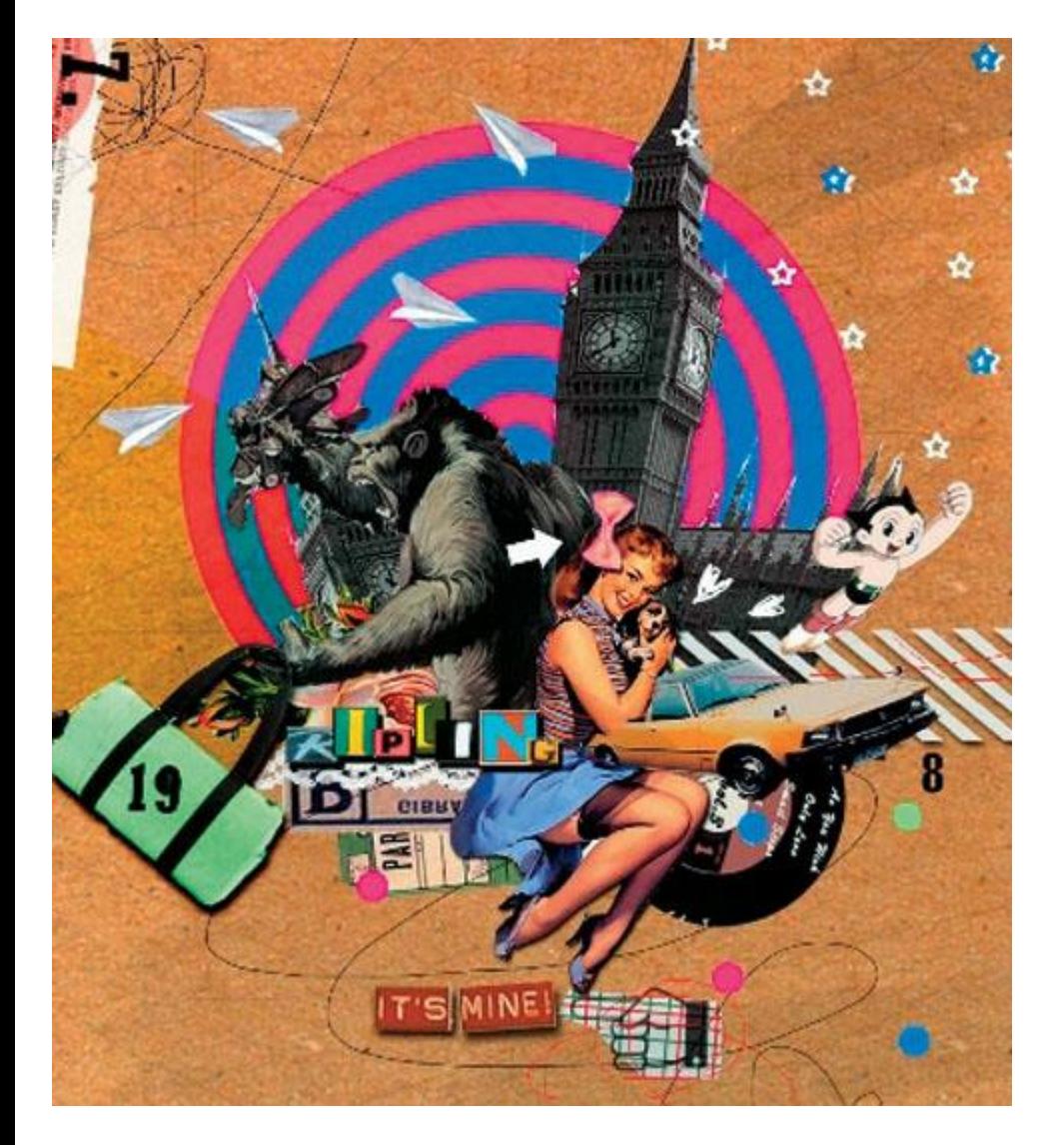

작업 의도: 키플링만의 톡톡 튀는 색과 젊고 발랄한 귀여움을 여러 이미지를 조합해 표현.

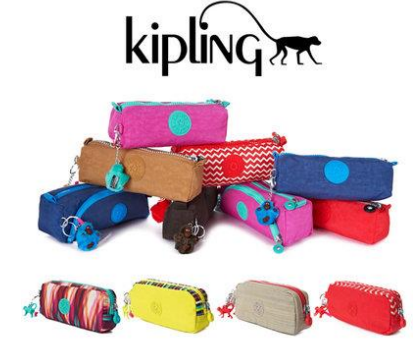

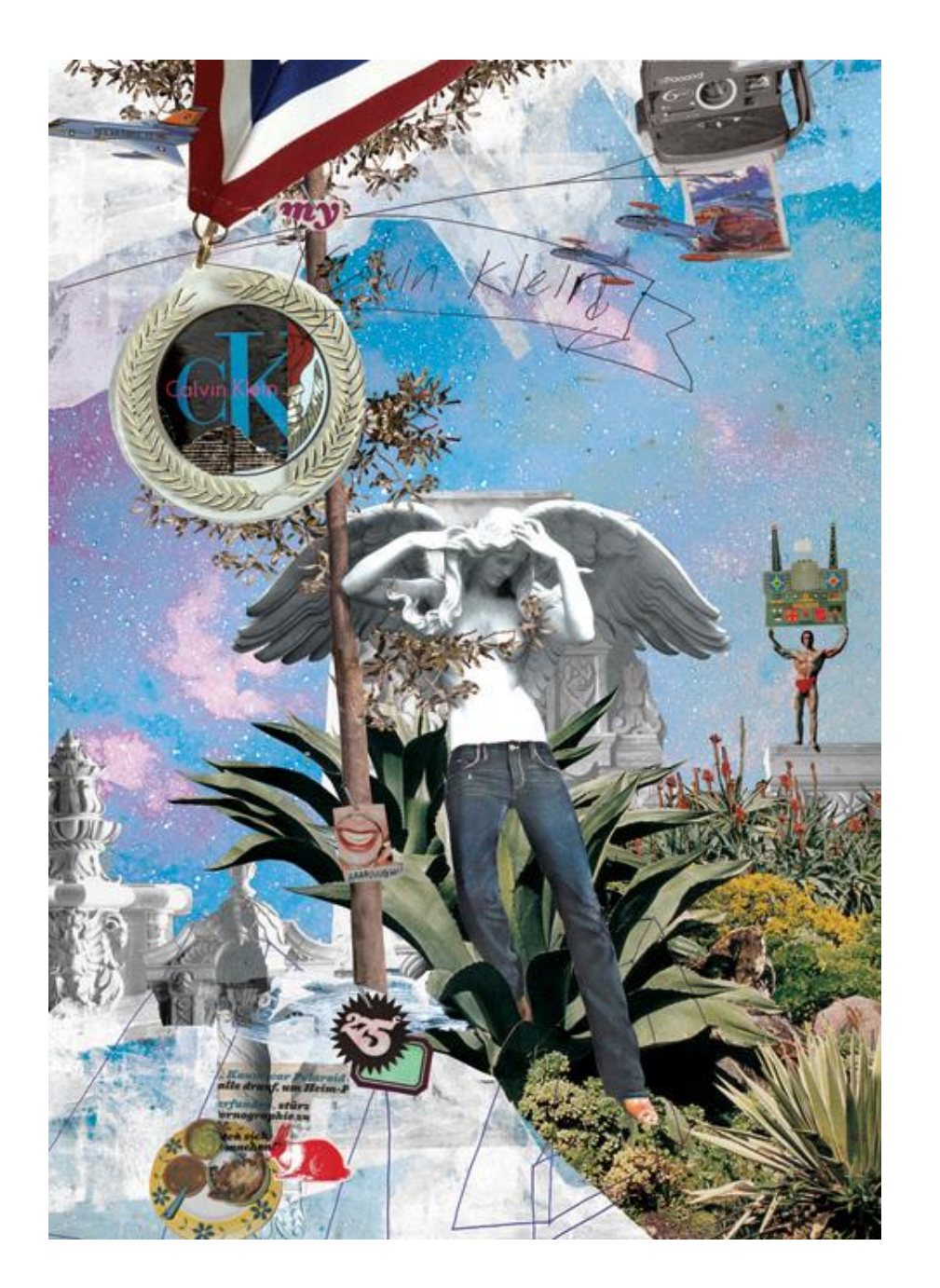

#### 작업 의도:

우주 공간과 고대 그리스의 이미지를 데님과 결합해, 캘빈 클라인 진을 초현실적인 공간 속의 신비한 느낌으로 표현.

### modern-collage

<http://www.colagene.com/en/illustration/tags/modern-collage>

# # 가장 중요한 것 을 먼저 배치하라.

- 작업에서 레이아웃을 결정하기에 앞서 그림의 크기를 순서대로 정렬한다.
- 말해준다.
- 텍스트가 정보를 전달하듯이 이미지의 크기는 해당사건이나 주제의 중요성을
- 한 작업에서 모든 이미지를 동일한 크기로 사용하는 일은 거의 없다.

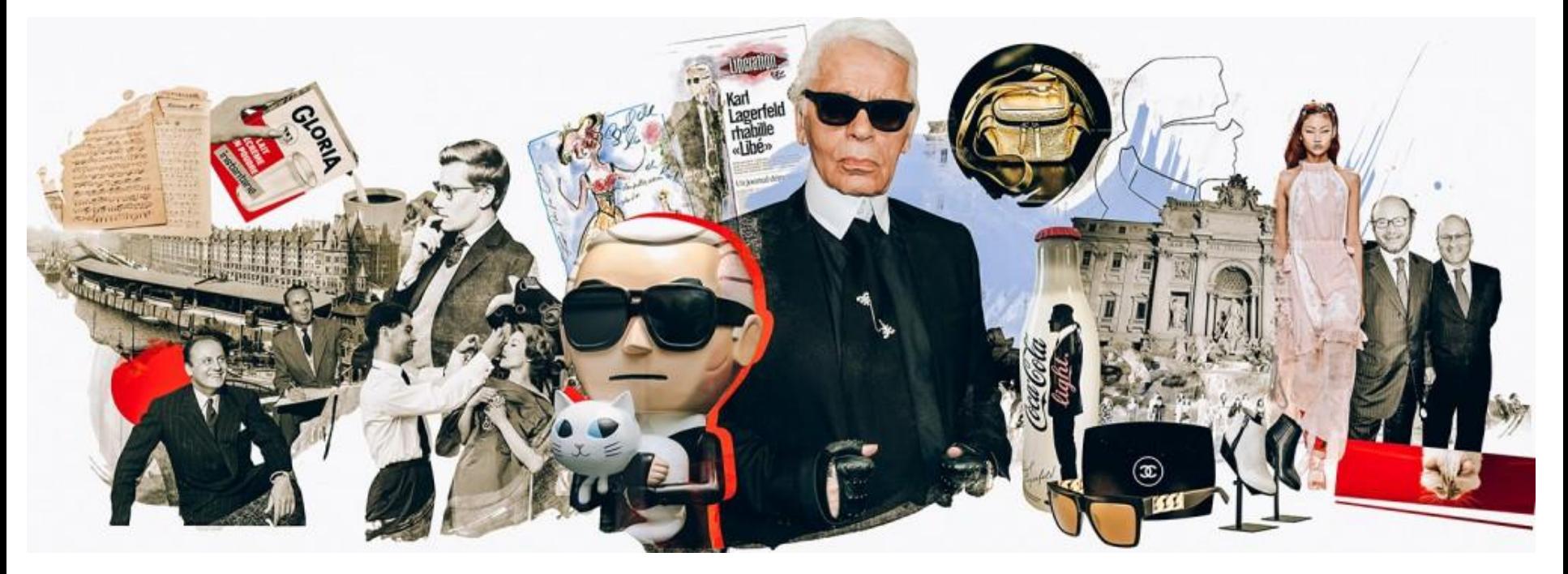

### # 순서를 정하라.

#### # 변화는 곧 흥미이다.

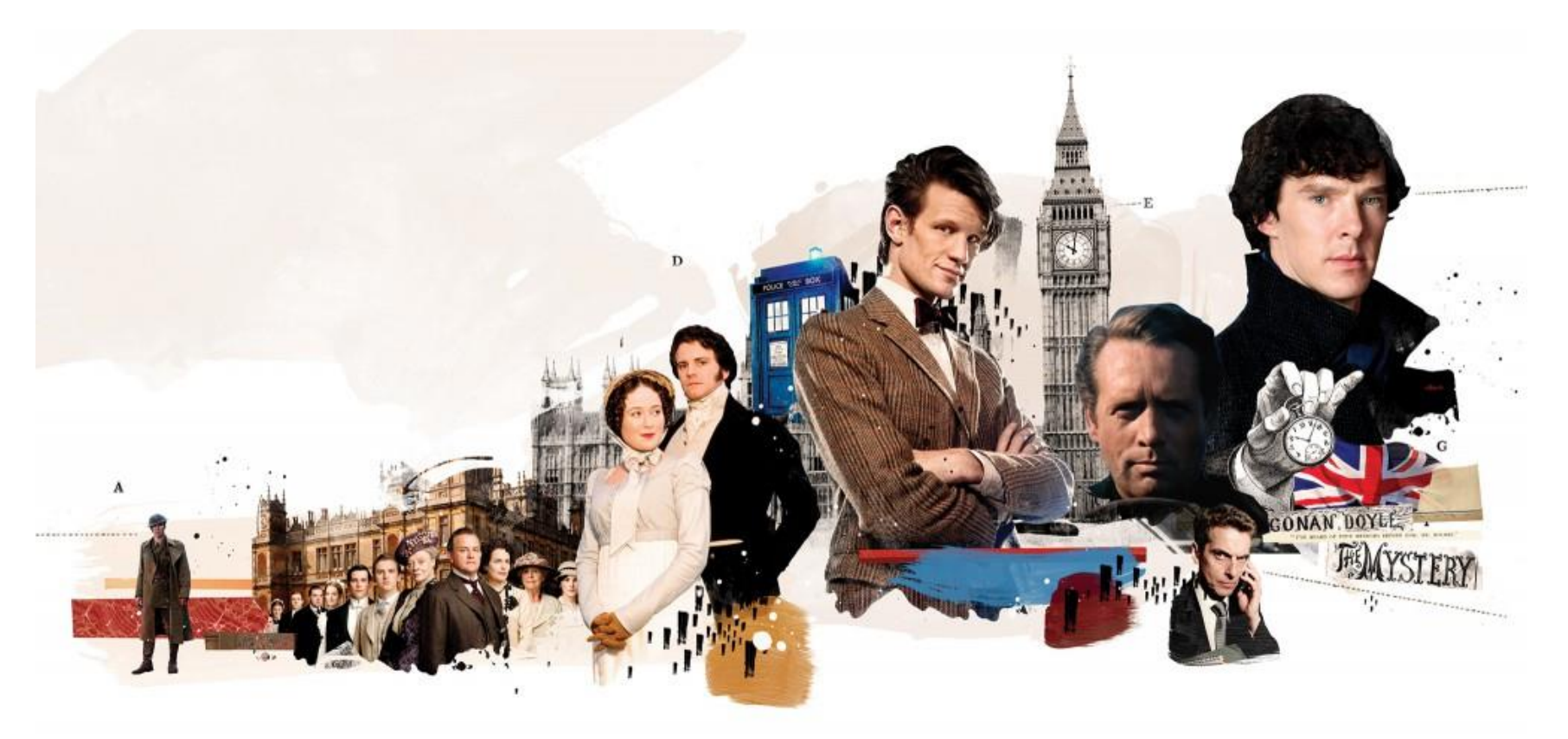

- 이미지의 크기를 다양하게 조절해 중요도를 결정하고 스토리를 부여하기도 한다.
- 복잡한 이미지는 가독성을 높이기 위해서라도 크기를 키울 필요가 있다.
- 이미지 크기의 변화는 기승전결의 구조

https://www.slideshare.net/sys4u/ux-layout-designsys4u

### Collage tutorial 예제

#### <http://www.webdesignerdepot.com/2009/04/how-to-make-a-photoshop-montage/>

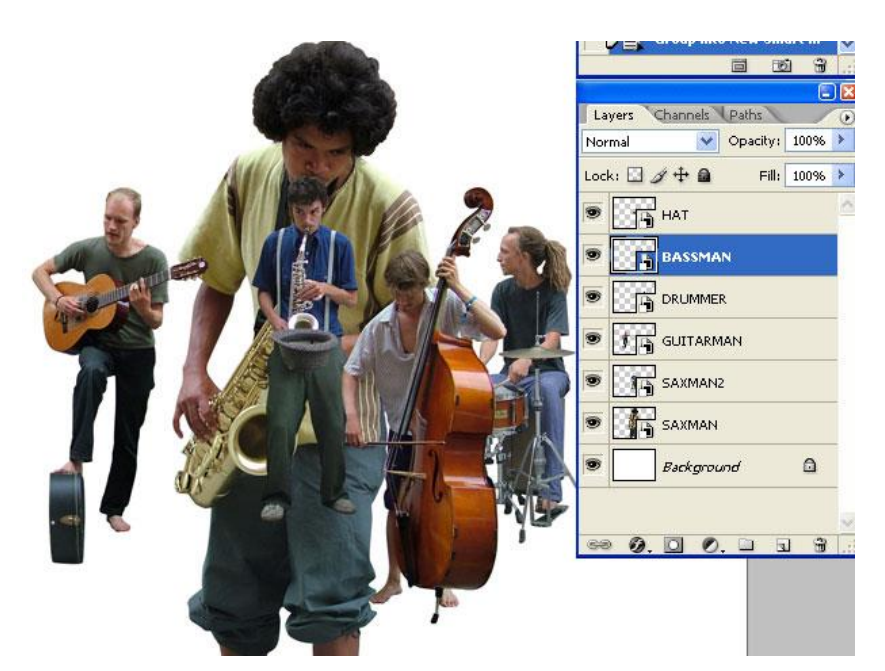

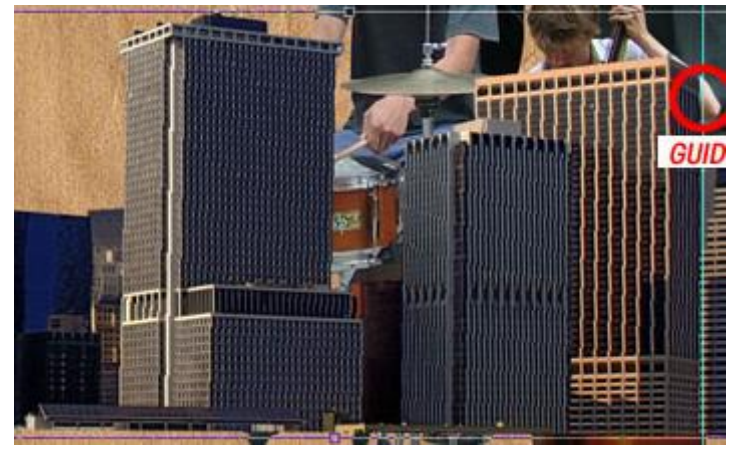

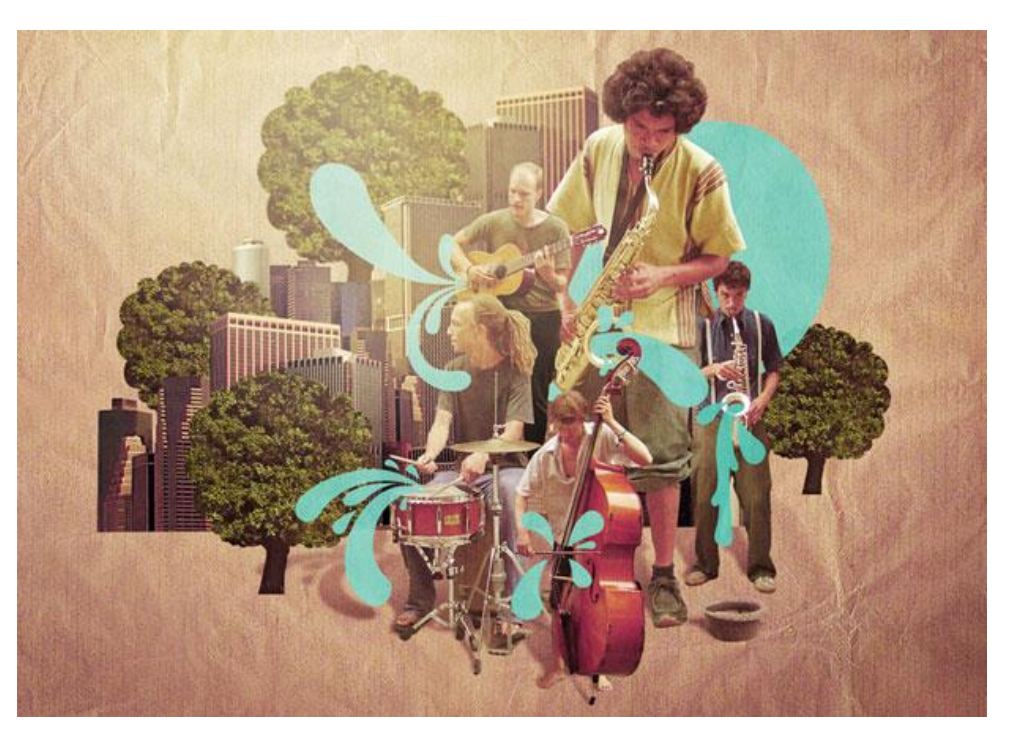

# http://gilbutbook.tistory.com/913 Collage tutorial 예제

 $2014.10/28 - 11/3$ 

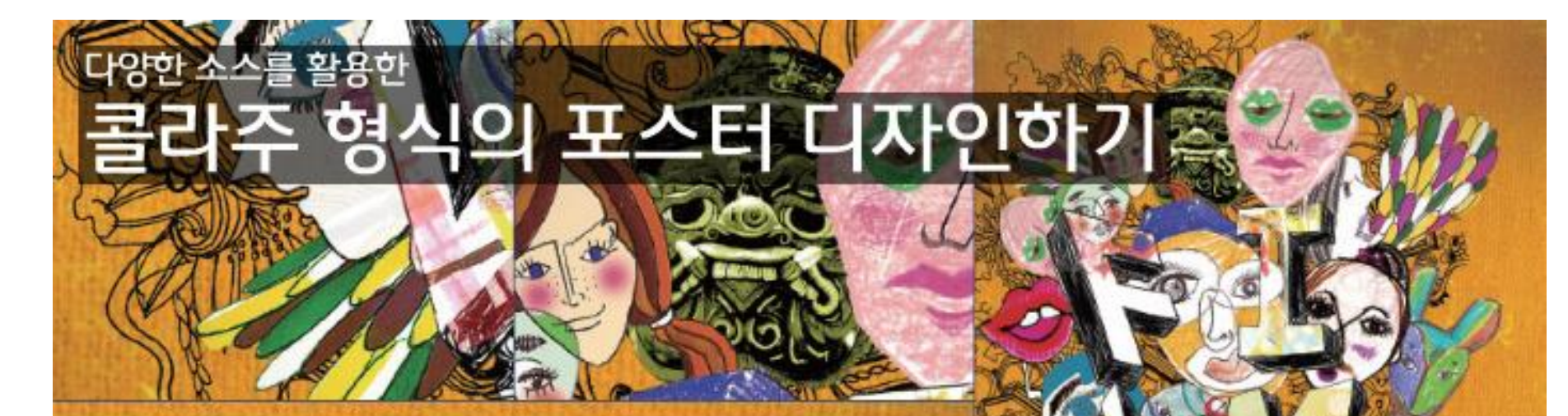

제11회 서울국제캐릭터영상축제 The 11<sup>rd</sup> Seoul International **Character Film Festival** See the World through Charater's Eyes

> 第11条 H参关项时间向面设备 The 11<sup>e</sup>Seoul International **Character Film Festival**

Festival 1

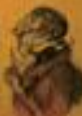

### 폴더정리 (작업파일을기준으로유형별로폴더관리한다)

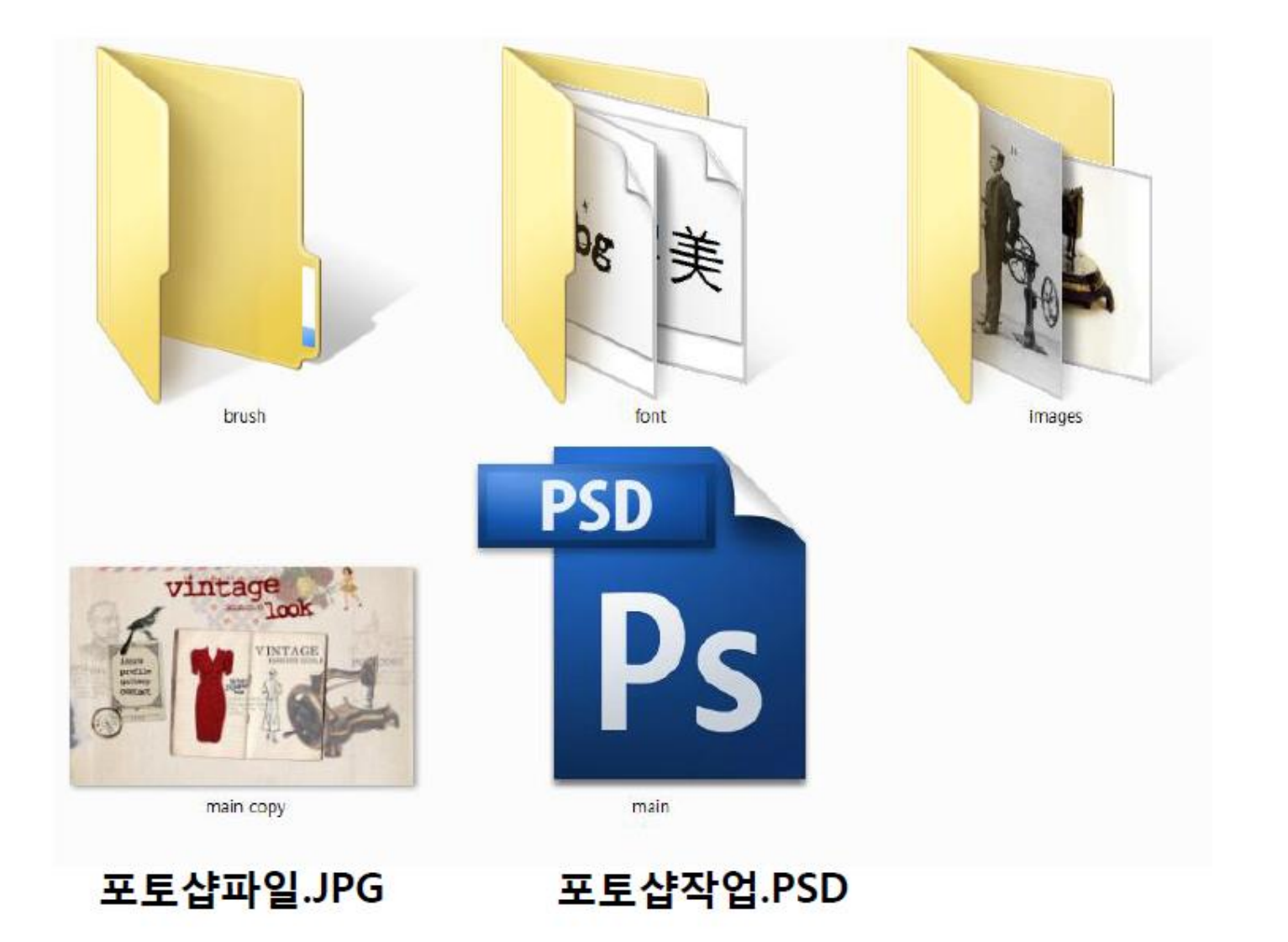

#### 6. 이미지 파일의 색상 모드를 설정

5. 해상도를 설정. 해상도 설정시 웹용을 위한 것인지 아니면 인쇄용으로 쓸 디자인인지 구분해서 해상도를 정해야하며 됨. 완성된후 해상도 변경에는 한계가 있다.

2. HD TV싸이즈부터 해서 전단지 size 인 A4용지 A3용지등의 옵션등이 23가지 종류

 $\vert x \vert$ **New** Name: Untitled-1 OK Image Size: 1.3M Cancel Preset Sizes: | Custom v 8 Width: 558 ⊤µixeis: 4 Height: 813 pixels **Besolution:** 72 pixels/inch 6 Mode: RGB Color Contents ⊙ White ◯ <u>B</u>ackground Color  $\cup$  Transparent

3,4. 가로세로 size를 설정. 단위로는 픽셀, 센치, 인치

## Create: a new document(새파일)

#### Free Transform

#### Convert to Smart Object

#### 포토샵 자유변형 툴 (Free Transform) 은 이미지 크기, 회전 등 조절할 때 사용하는 툴 . 단축키 Ctrl + T

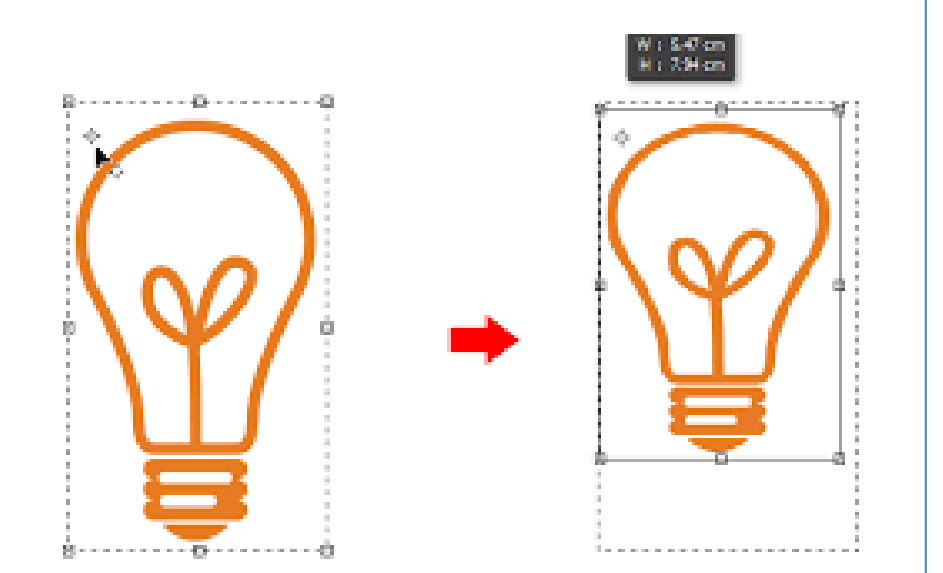

이미지의 원래 특성을 가진 소스 또는 내용을 품질의 손상없이 편집 할수 있도록 벡터화하 여 사용하는것. 크기, 회전, 기울기 등의 편집작업을 할때 원 본 이미지의 품질의 손실없이 왜곡을 할수 있 으며 작은 객체의 이미지 크기를 더 큰 객체 로 다시 조정할때 깨짐 현상이 일어나지 않는 다.

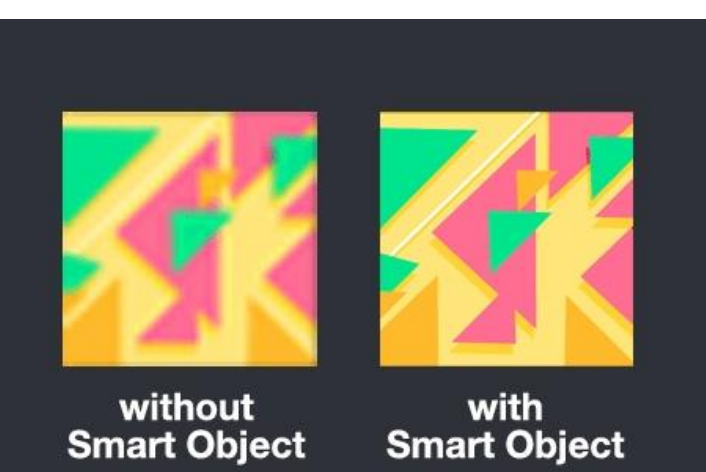

http://modangs.tistory.com/343